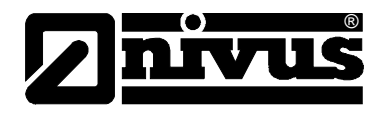

# **Handbuch für das Softwaretool DeviceConfig in Verbindung mit D2W – Device to Web**

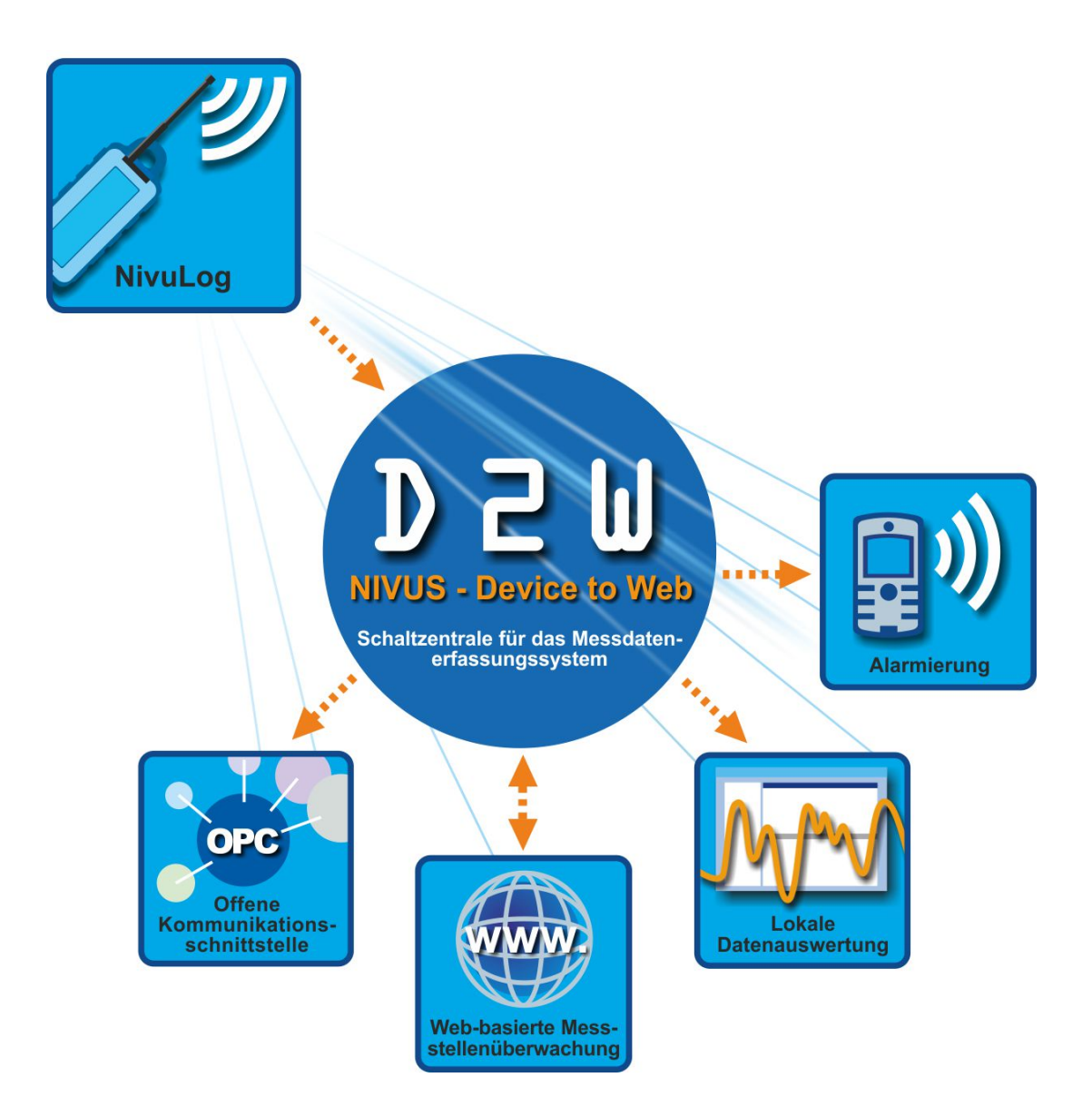

## **NIVUS GmbH**

Im Täle 2 D – 75031 Eppingen Tel. 0 72 62 / 91 91 – 0Seite1 Fax 0 72 62 / 91 91 - 999 E-Mail: info@nivus.com Internet: www.nivus.de

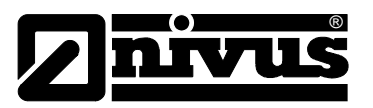

### **NIVUS AG**

Hauptstrasse 49 CH – 8750 Glarus Tel. +41 (0)55 / 645 20 66 Fax +41 (0)55 / 645 20 14 E-Mail: swiss@nivus.com Internet: www.nivus.de

### **NIVUS Austria**

Mühlbergstraße 33B A – 3382 Loosdorf Tel.: +43 (0)2754 567 63 21 Fax: +43 (0)2754 567 63 20 E-Mail: austrias@nivus.com Internet: www.nivus.de

#### **NIVUS France**

14, rue de la Paix F – 67770 Sessenheim Tel. +33 (0)388071696 Fax +33 (0)388071697 E-Mail: france@nivus.com Internet: www.nivus.fr

### **NIVUS U.K.**

Wedgewood Rugby Road Weston under Wetherley Royal Leamington Spa CV33 9BW, Warwickshire Tel.: +44 (0)1926 632470 E-Mail: info@nivus.com Internet[: www.nivus.com](http://www.nivus.com/)

### **NIVUS U.K.**

1 Arisaig Close **Eaglescliffe** Stockton on Tees Cleveland, TS16 9EY Phone: +44 (0)1642 659294 E-Mail: info@nivus.com Internet: www.nivus.com

#### **NIVUS Sp. z o. o**

Ul. Hutnicza 3 / B-18 PL – 81-212 Gdynia Tel. +48 (0)58 / 760 20 15 Fax +48 (0)58 / 760 20 14 E-Mail: poland@nivus.com Internet: www.nivus.pl

### **NIVUS Middle East (FZE)**

Building Q 1-1 ap. 055 P.O. Box: 9217 Sharjah Airport International Free Zone Tel.: +971 6 55 78 224 Fax: +971 6 55 78 225 E-Mail: Middle-East@nivus.com Internet: www.nivus.com

### **NIVUS Korea Co. Ltd.**

411 EZEN Techno Zone, 1L EB Yangchon Industrial Complex, Gimpo-Si Gyeonggi-Do 415-843 Tel.: +82 31 999 5920 Fax: +82 31 999 5923 E-Mail: korea@nivus.com Internet: www.nivus.com

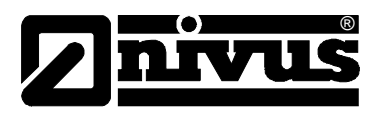

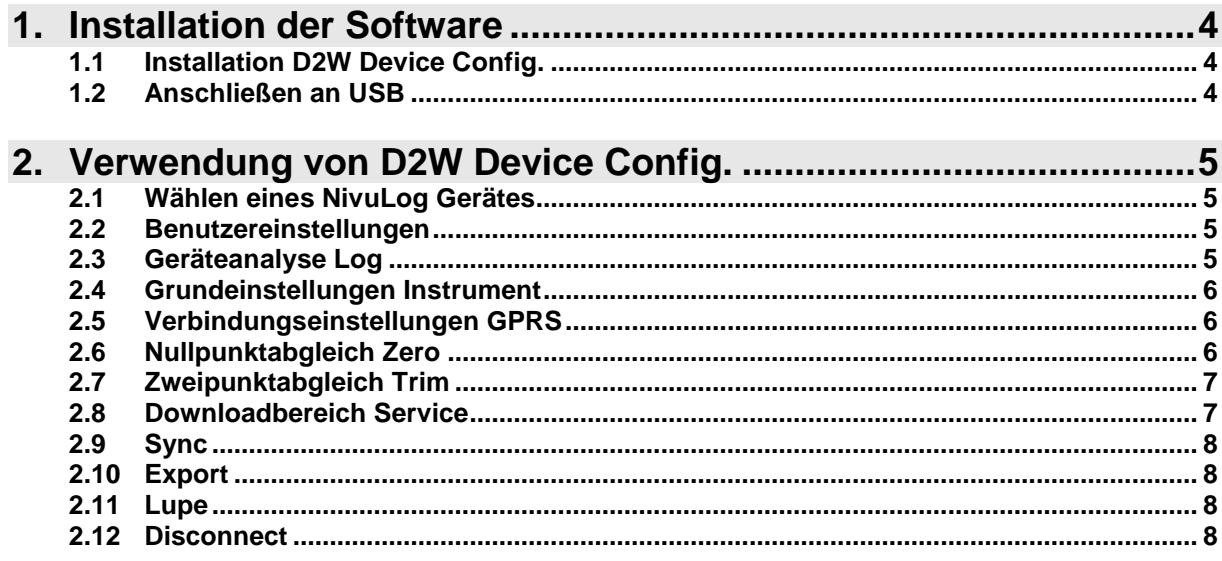

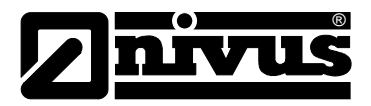

## <span id="page-3-0"></span>**1. Installation der Software**

## <span id="page-3-1"></span>**1.1 Installation D2W Device Config.**

Nach Einlegen der mitgelieferten CD werden Sie zum Installationsprogramm weitergeleitet. Sollte der Installationsprozess nicht automatisch starten (z.B. Auto-Start deaktiviert), können Sie das Installationsprogramm auch manuell ausführen...

### **Start Programme ausführen {Quelle}\SetupmyDatanetDeviceConfig.exe**

Installieren Sie nun D2W Device Config. Sie benötigen Windows-Administrator Rechte für die Treiber-Installation!

## <span id="page-3-2"></span>**1.2 Anschließen an USB**

Bei jedem erstmalig an den USB-Port angeschlossenen D2W Gerät ist eine Treiberinstallation nötig. Sollte der Installations-Assistent nicht automatisch erscheinen, können Sie den Treiber auch über den Windows Hardware Manager installieren…

### **Start Systemsteuerung Hardware**

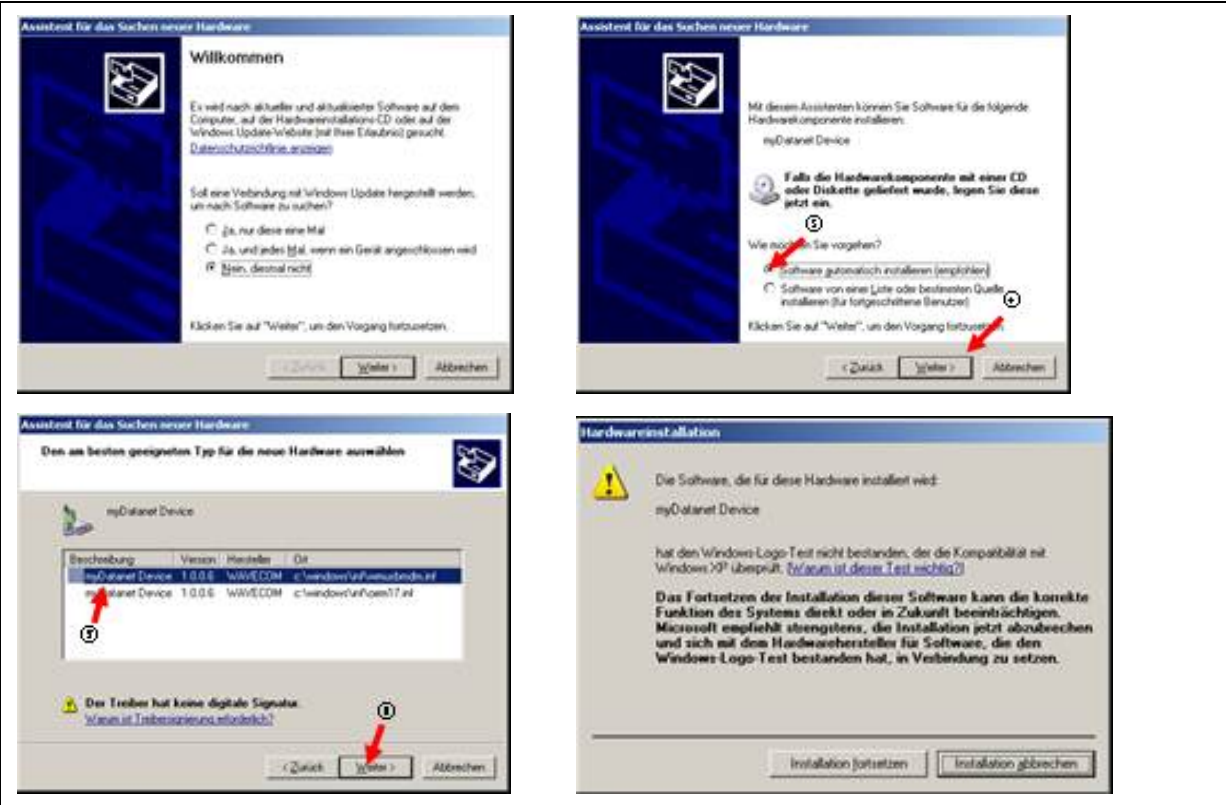

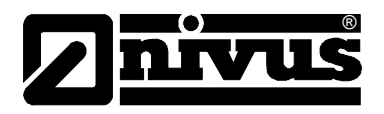

## <span id="page-4-0"></span>**2. Verwendung von D2W Device Config.**

- Achten Sie darauf, dass andere Programme (z.B. Mobiltelefon Software) den COM Port von NivuLog Geräten blockieren können! In diesem Fall ist keine Kommunikation zwischen Computer und Gerät möglich!
- Denken Sie daran zu speichern, bevor Sie das Gerät abstecken!
- Die aktuelle Version kann im Service Menü des D2W heruntergeladen werden.

## <span id="page-4-1"></span>**2.1 Wählen eines NivuLog Gerätes**

Sobald das NivuLog Gerät an den USB-Port angeschlossen wurde, wird das Gerät automatisch erkannt und alle Einstellungen werden sofort aktualisiert.

Mittels Menü können zusätzliche Benutzerrechte freigeschalten oder eine log-Datei geöffnet werden.

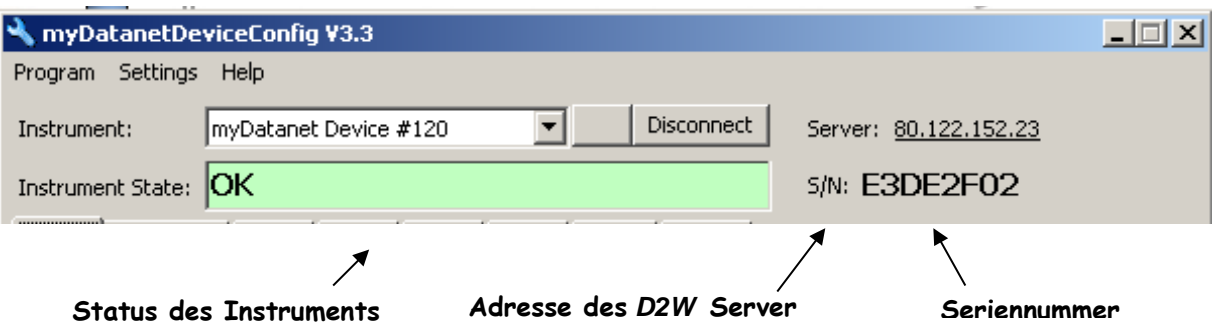

### <span id="page-4-2"></span>**2.2 Benutzereinstellungen**

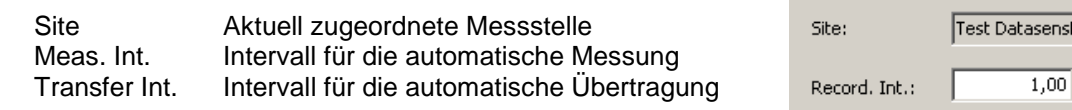

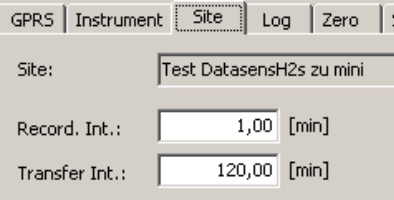

## <span id="page-4-3"></span>**2.3 Geräteanalyse Log**

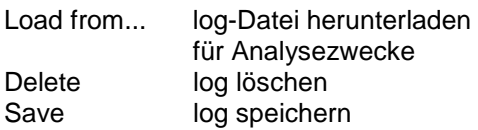

Doppelklick auf einen Eintrag bringt einen Hilfetext. Details zeigt detaillierte log Einträge.

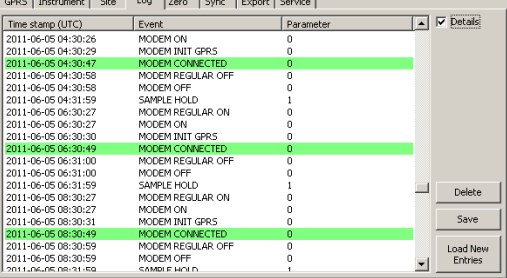

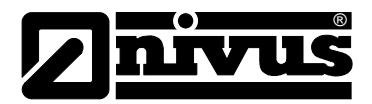

## <span id="page-5-0"></span>**2.4 Grundeinstellungen Instrument**

Measuring Mode Status der automatischen Messung<br>Transmission Mode Status der automatischen Übertragu Status der automatischen Übertragung

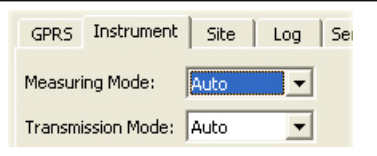

### <span id="page-5-1"></span>**2.5 Verbindungseinstellungen GPRS**

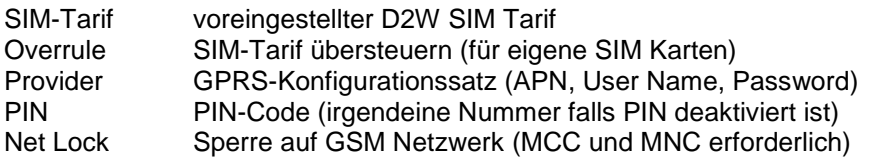

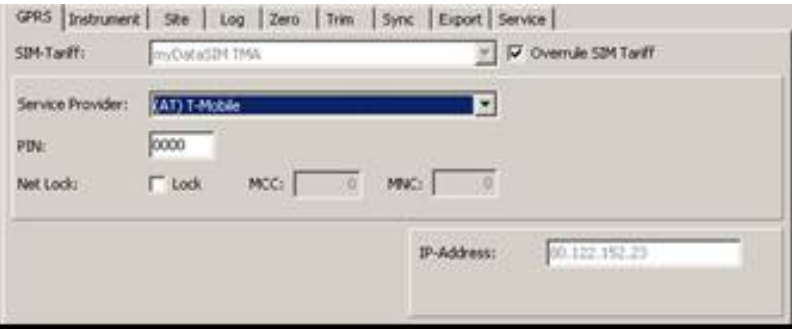

## <span id="page-5-2"></span>**2.6 Nullpunktabgleich Zero**

(nicht für alle Geräteklassen verfügbar)

Zero ermöglicht die einfache Kompensation des Arbeitspunkts Drifts durch Anwendung eines Users Offset auf den Messwert. Diese Funktion wird erst nach Ablauf der Aufwärmzeit des Sensors freigeschalten.

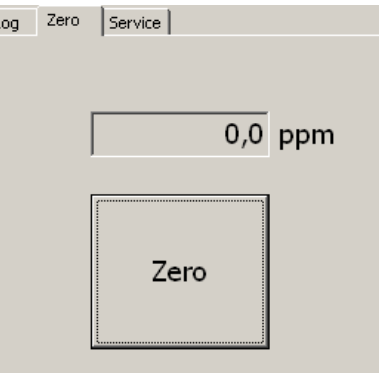

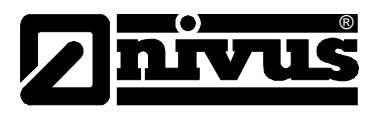

## <span id="page-6-0"></span>**2.7 Zweipunktabgleich Trim**

(nur mit erweiterten Benutzerrechten UL4 und bestimmte Geräteklassen verfügbar)

Der Trim ermöglicht eine Kompensation der Sensoralterung. Die Einstellungen werden automatisch gespeichert, sobald die Arbeitspunkte mit set festgelegt werden. Diese Funktion wird erst nach Ablauf der Aufwärmzeit des Sensors freigeschaltet.

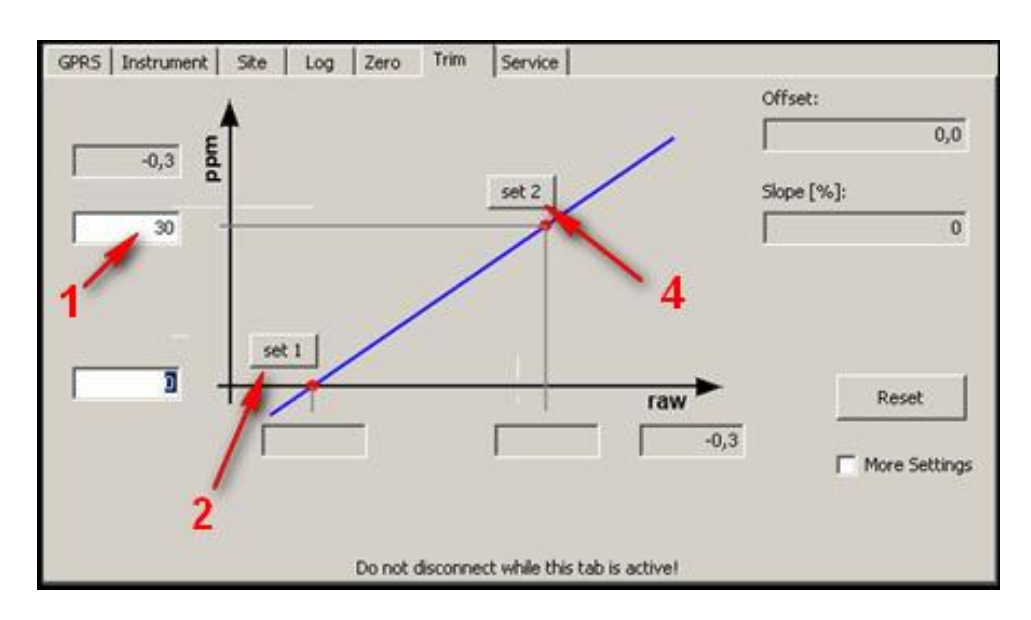

- 1. Das Instrument muss sich 24h an H2S- und lösungsmittelfreier Luft befunden haben.
- 2. Die eingetragene Gaskonzentration muss dem eingesetzten Gas entsprechen.
- 3. Danach wird der Nullpunkt mittels set gesetzt.
- 4. Anschließend wird der Sensor 5 min mit H2S Gas mit einer Durchflussrate von 500 ml/min beströmt.
- 5. Nach Ablauf dieser Zeit wird der zweite Kalibrierpunkt mit set gesetzt.

Offset und Slope können auch manuell eingegeben werden, in dem die Einstellungen mit More Settings freigeschalten werden.

### <span id="page-6-1"></span>**2.8 Downloadbereich Service**

Laden Sie ein pdf Dokument der Bedienungsanleitung herunter.

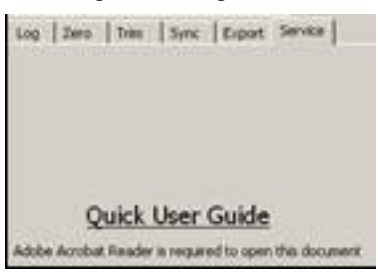

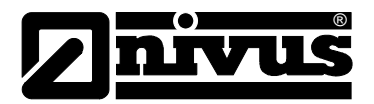

## <span id="page-7-0"></span>**2.9 Sync**

Synchronisation mit dem Gerät.

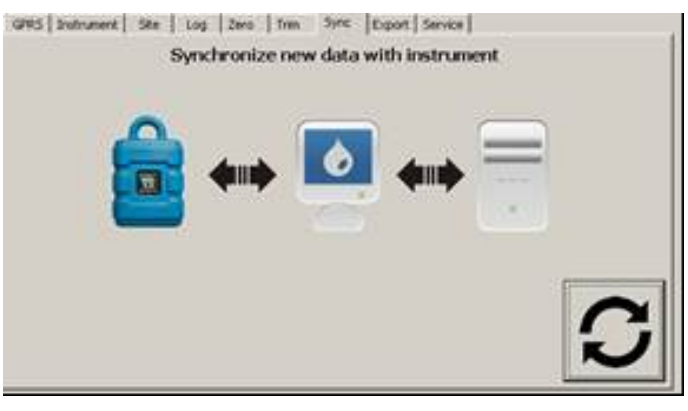

## <span id="page-7-1"></span>**2.10 Export**

Daten aus der Datenbank in eine Datei exportieren.

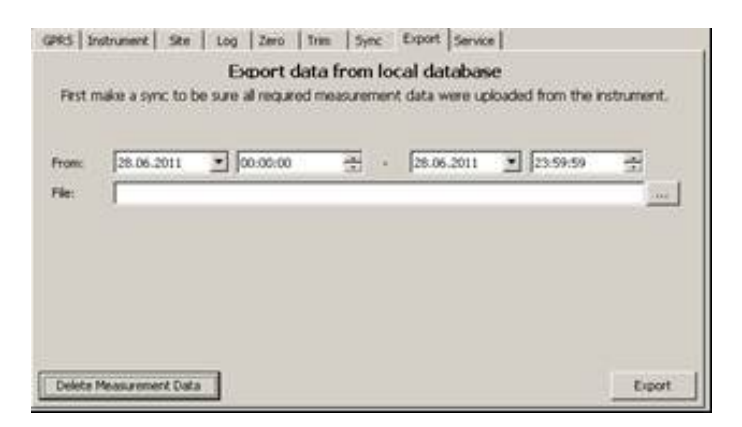

## <span id="page-7-2"></span>**2.11 Lupe**

Die Lupe ist nur zum Verbinden von NivuLog H2S Mini

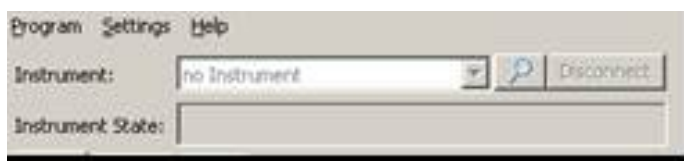

## <span id="page-7-3"></span>**2.12 Disconnect**

Das Gerät muss mit den Disconnect Button "ausgeworfen" werden und nicht einfach getrennt werden.